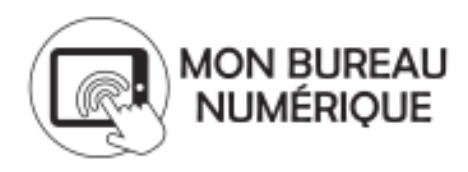

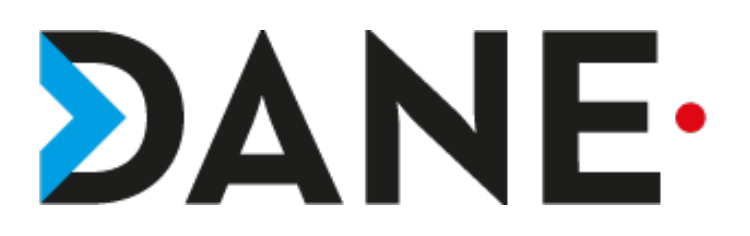

### **CONNECTER LE CLOUD ACADEMIQUE EN RESEAU EXTERNE**

 **Type de document** : Tutoriel

 **Cible** : Profil Enseignant/Personnel de direction/CPE

#### **Résumé :**

Les enseignants possèdent un accès au cloud académique, via le PIAL.

Toutefois, il est souvent peu utilisé.

L'ENT permet de connecter ce cloud et d'offrir un espace de stockage important et sécurisé.

Ce tutoriel vise à proposer un rapide mode d'emploi de connexion du cloud académique dans l'espace du porte-documents

#### **Sommaire**

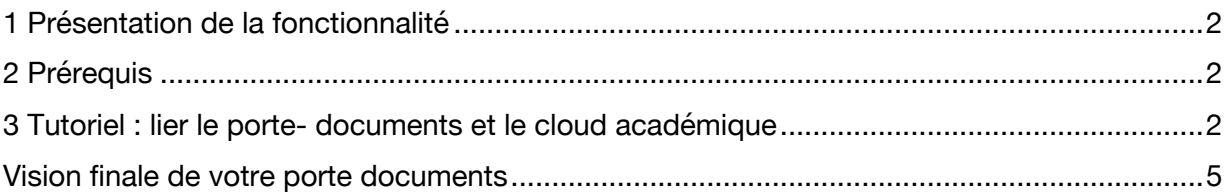

# 1 Présentation de la fonctionnalité

Le cloud académique offre un espace de stockage en ligne sécurisé pour créer, partager et collaborer. L'utilisateur peut accéder à ses données à tout moment et en tout lieu.

Tout personnel de l'académie bénéficie par défaut d'un espace de stockage de 15 Go *(extensible si besoin, sur demande auprès de l'assistance académique).*

Il est possible de créer au lien direct entre le Porte-documents de l'ENT et le cloud académique.

## 2 Prérequis

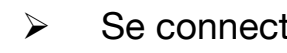

 $\triangleright$  Se connecter au PIAL

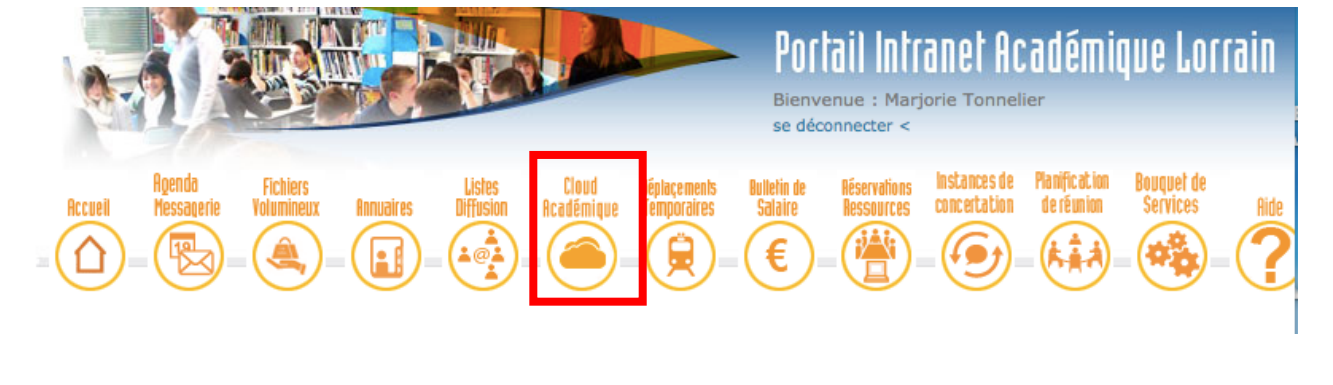

- Ø Cliquer sur « Cloud académique »
- Ø Se rendre à l'adresse suivante comme indiqué :

# **https://cloud.ac-nancy-metz.fr**

 $\triangleright$  Créer son espace de stockage avec ses fichiers.

3 Tutoriel : lier le porte- documents et le cloud académique

Attention : penser à fermer le navigateur si vous aviez été sur le Pial pour accéder au cloud académique sinon un message d'erreur (type BACK to

Ø Se connecter à Mon Bureau Numérique A partir de la page d'accueil, cliquer sur **SERVICES PERSONNELS sur le Porte-documents**

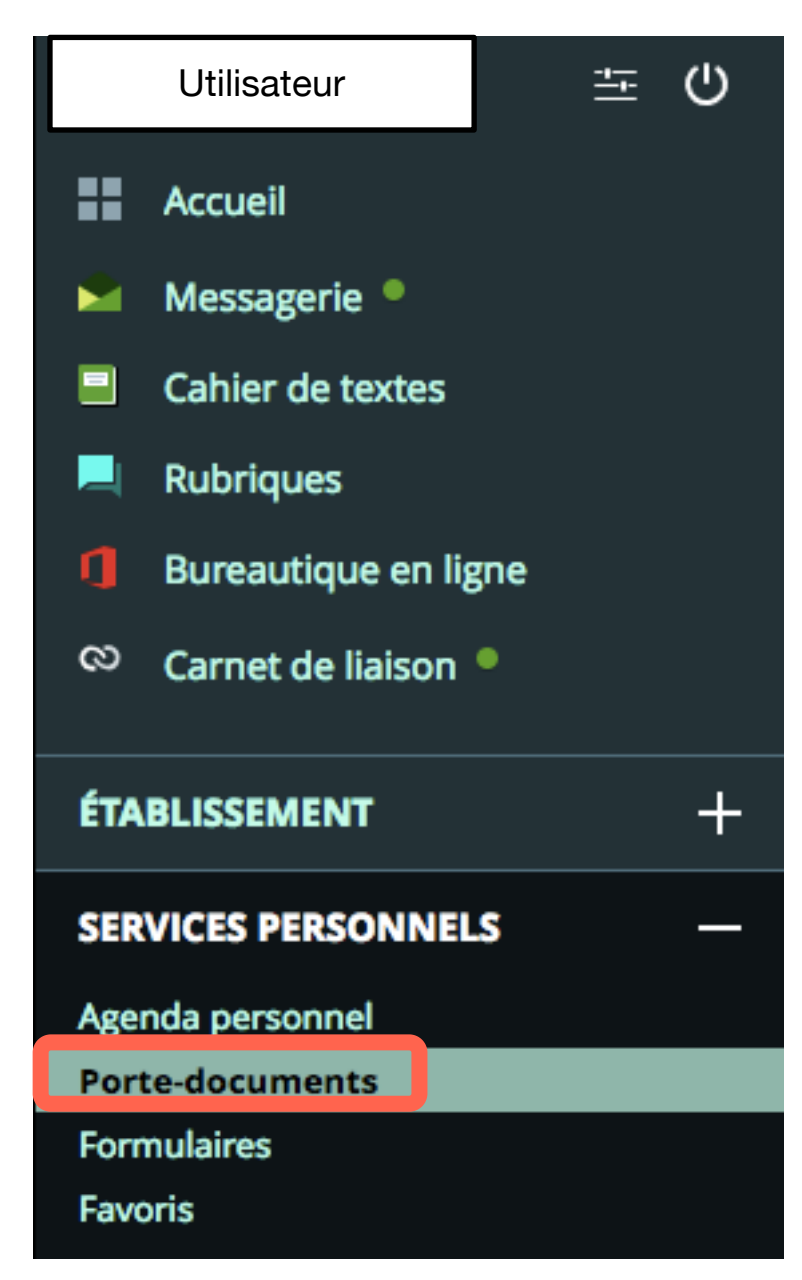

#### Ø Cliquer sur **Ajouter un service externe**

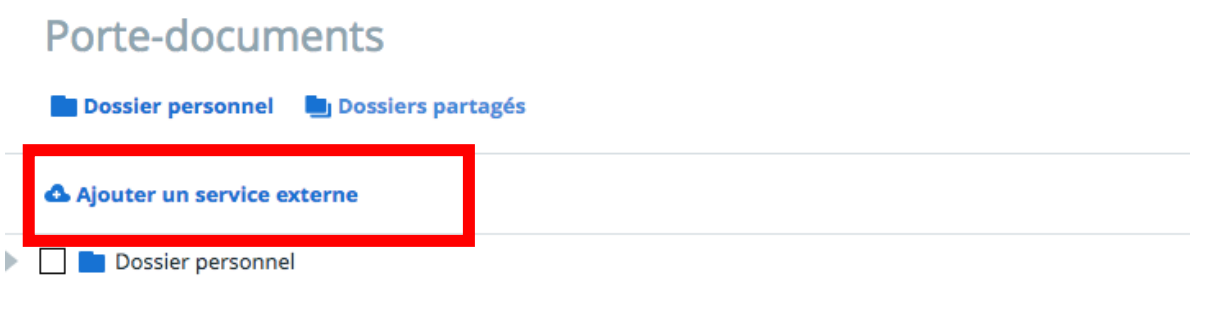

Tutoriel proposé par l'équipe ENT/ Marjorie Tonnelier

### Ø Cliquer sur **SERVICES EXTERNES, « WebDav »**

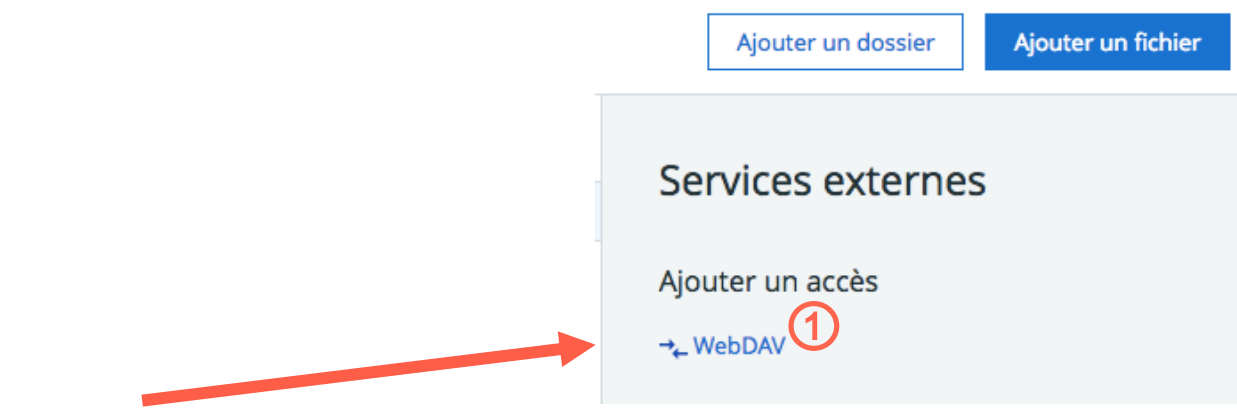

Ø Suivre la procédure indiquée sur la capture d'écran cidessous :

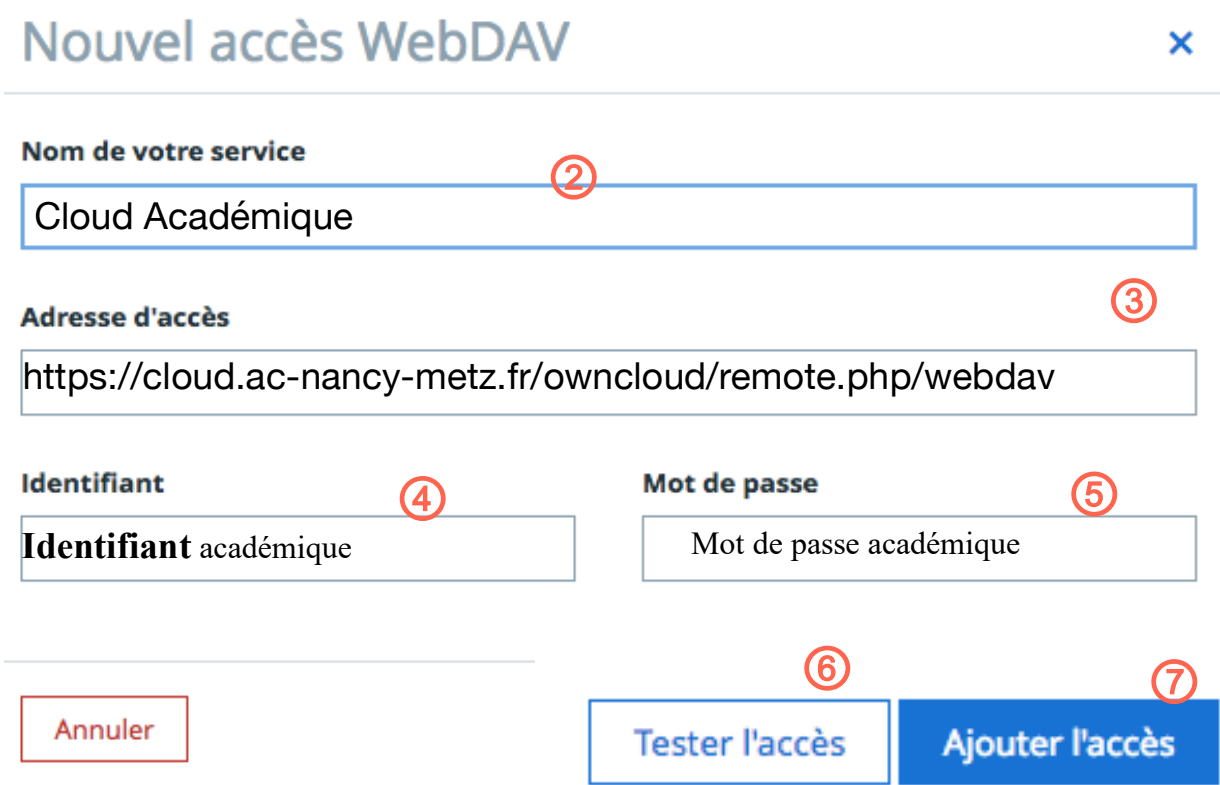

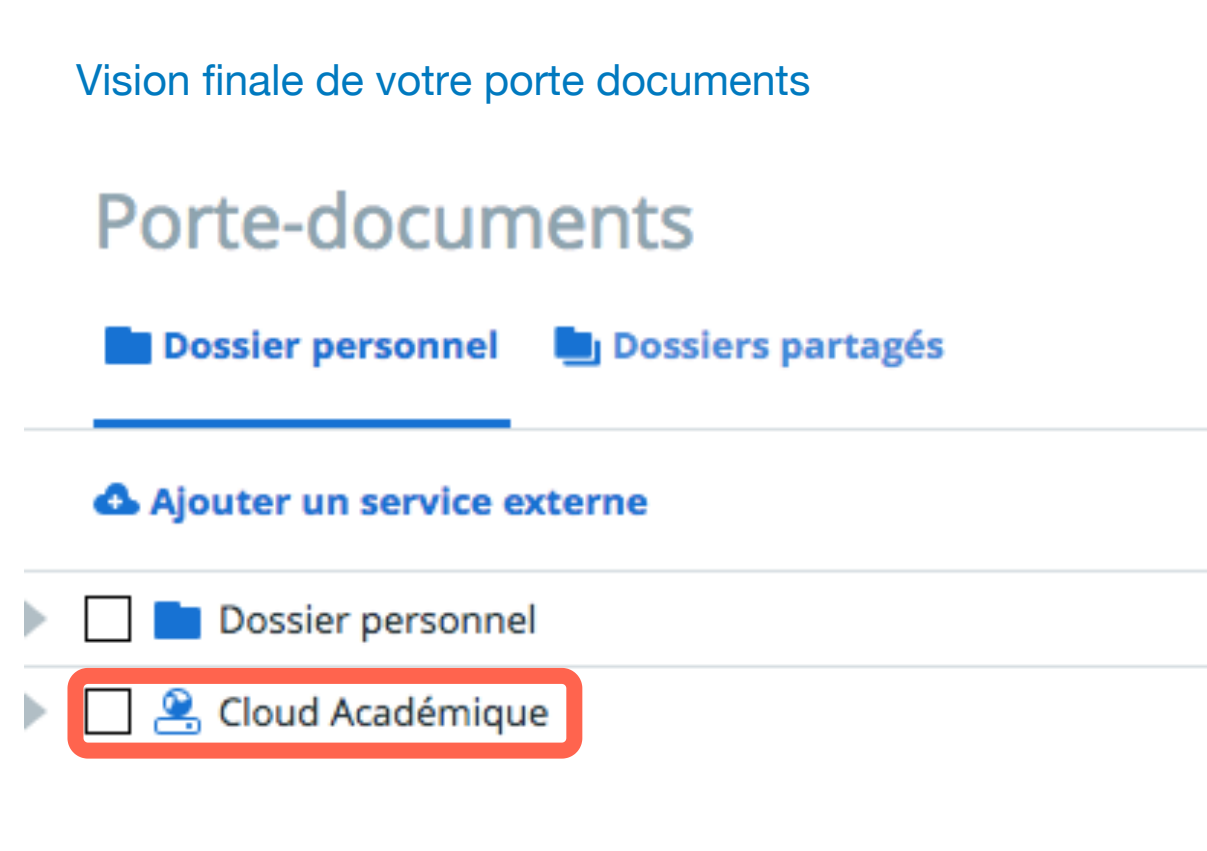

**Remarque** : Il faut penser à doubler cliquer sur le nom du lecteur pour pouvoir y accéder !